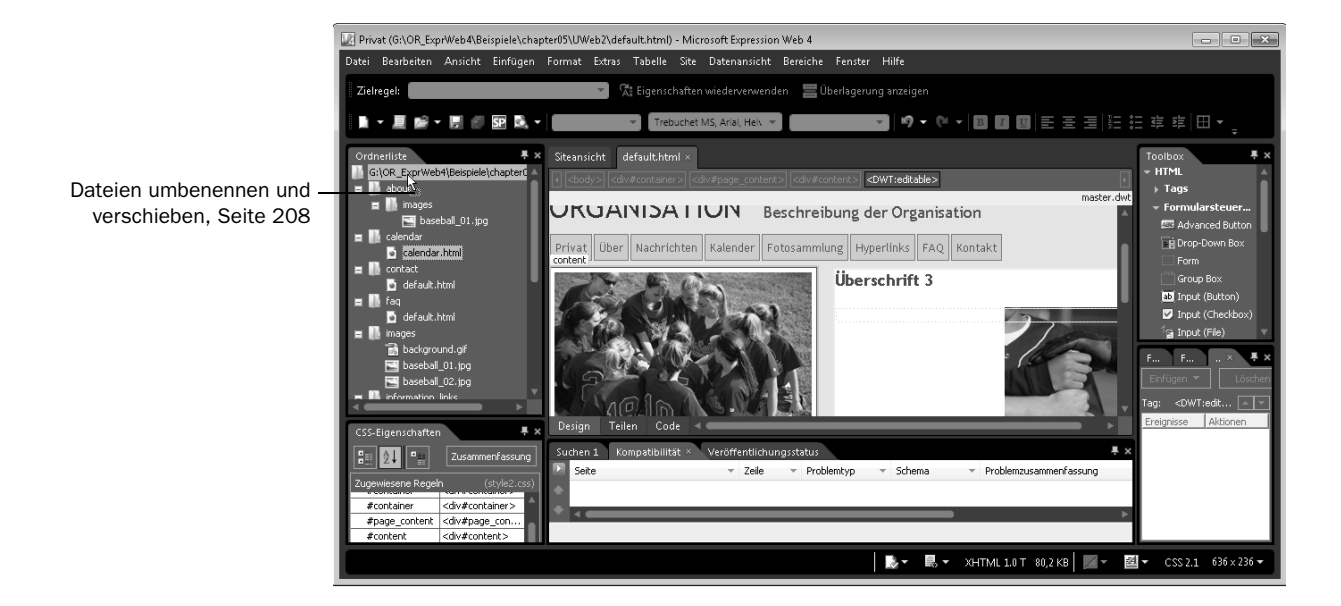

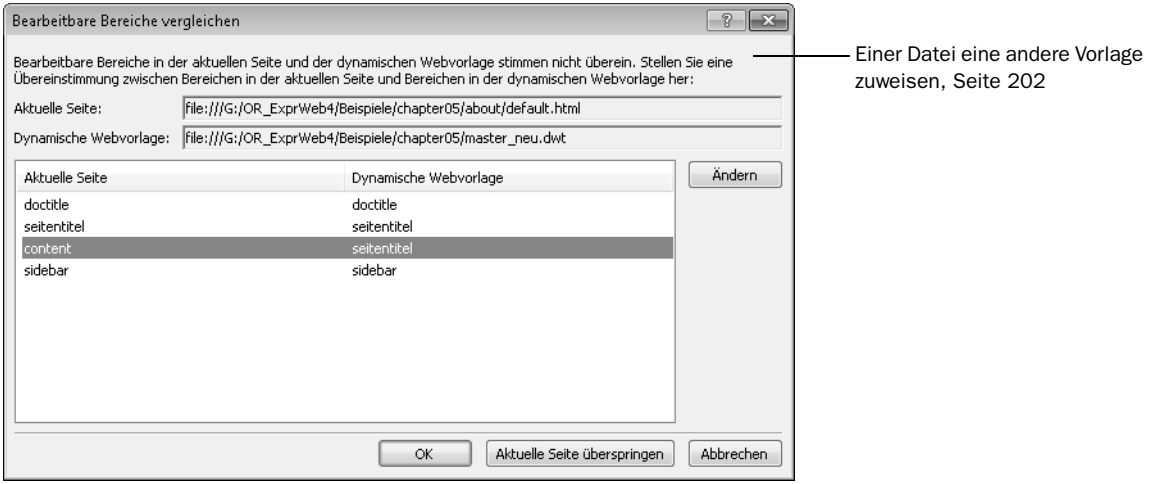

# *Kapitel 5 auf einen Blick Kapitel 5 auf einen Blick*

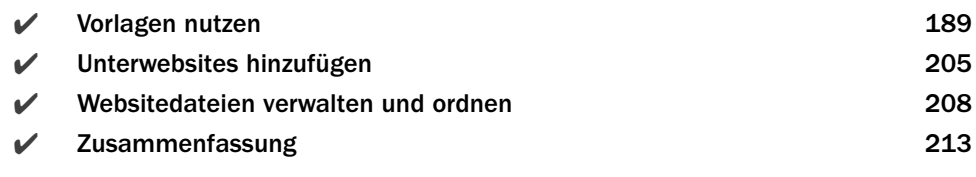

#### <span id="page-1-0"></span>Vorlagen nutzen

Möchten Sie komplexere Websites erstellen, bei denen aber jede Seite das gleiche Layout und die gleichen Formatierungen haben soll, ist es sinnvoll, mit Vorlagen zu arbeiten. Sie ermöglichen Ihnen, einmal das Layout und die Formatierung der Seite zu definieren und diese dann auf alle Seiten der Website anzuwenden. Das funktioniert ganz ähnlich wie der Einsatz von Dokumentvorlagen in Ihrer Textverarbeitung.

Vorlagen haben den großen Vorteil, dass Sie eben nicht nur das Layout und die Formatierung festlegen können, sondern auch die Teile der Website, die auf allen Seiten gleich sein sollen, wie bspw. das Seitenbanner, die Navigationsleisten, eventuell eine Fußzeile. Sie können dann außerdem verhindern, dass diese Inhalte auf den einzelnen auf der Vorlage basierenden Seiten verändert werden können. In den mit der Vorlage verknüpften Seiten können Sie nämlich nur dort Inhalte einfügen und Inhalte ändern, wo sich bearbeitbare Bereiche befinden.

#### Welche Arten von Vorlagen gibt es

Expression Web kennt zwei verschiedene Arten von Vorlagen für einzelne Seiten, dynamische Webvorlagen und Masterseiten. Dynamische Webvorlagen sind die Vorlagen, die Sie für normale HTML- und XHTML-Seite nutzen. Masterseiten kommen nur in Verbindung mit ASP-Seiten vor. Um die brauchen Sie sich in diesem Zusammenhang also nicht zu kümmern.

Möchten Sie Vorlagen nutzen, müssen Sie diese entweder selbst erstellen oder die von Expression Web mitgelieferten Vorlagen nutzen. Letzteres geht aber nur, wenn

Sie eine neue Site oder Unterwebsite erstellen und dafür eine Websitevorlage verwenden. Das soll nachfolgend gezeigt werden.

#### Eine neue Website erstellen

Neben leeren Websites können Sie mit Expression Web auch Websites aus Websitevorlagen erstellen. Im Unterschied zu dynamischen Webvorlagen stellen Websitevorlagen eine Ordnerstruktur und viele verschiedene Beispielseiten zur Verfügung, die alle auf einer dynamischen Webvorlage beruhen und somit ein einheitliches Aussehen haben. In der Websitevorlage ist also auch eine dynamische Webvorlage enthalten, mit der alle Seiten der Websitevorlage verknüpft sind.

Gehen Sie wie folgt vor, um eine neue Website unter Verwendung einer Websitevorlage zu erstellen:

- **1** Stellen Sie sicher, dass Expression Web gestartet ist.
- 2 Wählen Sie *Site/Neue Seite* aus dem Menü aus.
- 3 Klicken Sie in der linken Spalte des Dialogfelds den Eintrag *Vorlagen* an.
- 4 Klicken Sie die gewünschte Vorlage in der mittleren Spalte an. Dann wird ein Vorschaubild rechts angezeigt, sodass Sie sich ganz bequem durch mehrmaliges Anklicken einer Vorlage die gewünschte auswählen können.

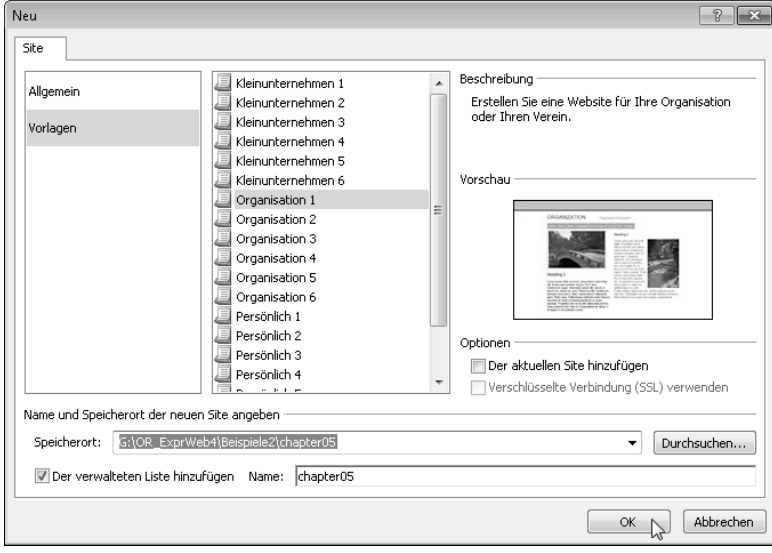

Abbildung 5.1: Auswählen der Vorlage

5 Wählen Sie über die *Durchsuchen*-Schaltfläche das Verzeichnis aus, in dem die Website erstellt werden soll.

- 6 Geben Sie in das Eingabefeld *Name* den Namen für die Website ein, über den sie in der Siteliste verwaltet werden soll.
- 7 Schließen Sie das Dialogfeld mit *OK*.

Die Website wird nun angelegt und geöffnet. Anders als eine leere Website präsentiert sie sich dabei mit einer recht komplexen Verzeichnisstruktur. Für jede Seite der Website gibt es einen eigenen Ordner, in dem sich die dazugehörenden Dateien befinden. Das hilft Ihnen, die Dateien, die zu den einzelnen Seiten der Website gehören, sehr gut zu sortieren.

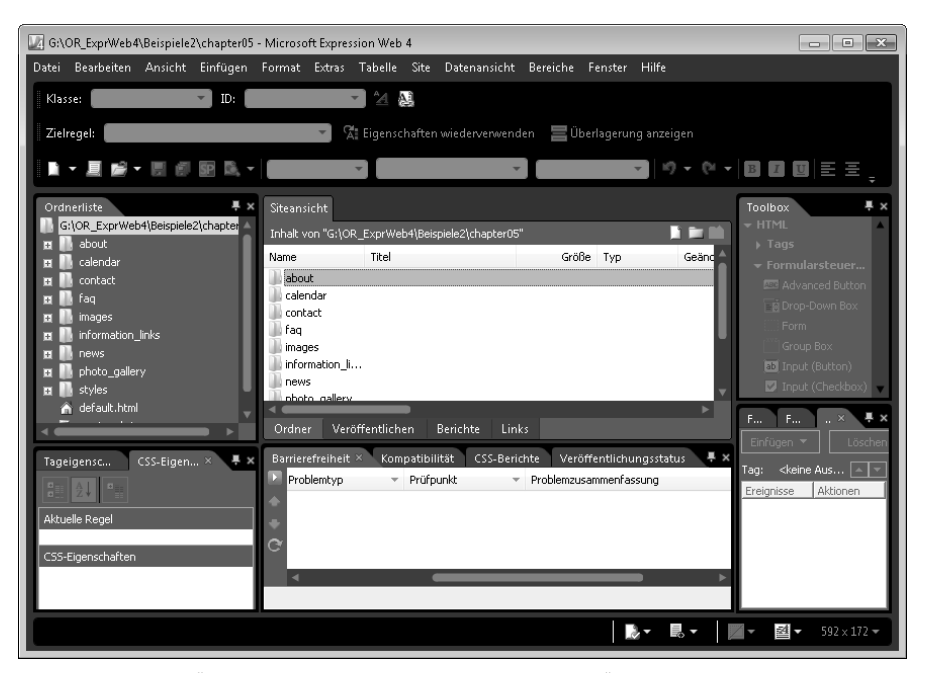

Abbildung 5.2: Für jede Seite innerhalb der Website, sowie für Bilder, legt die Websitevorlage einen eigenen Ordner an

HINWEIS Eine solche komplexe Orderstruktur ist eigentlich nur wirklich sinnvoll, wenn Sie eine sehr große Website aus extrem vielen einzelnen Dateien planen und wenn zu den einzelnen HTML-Seiten noch viele zusätzliche Dateien, wie PDF-Dateien, Bilder und andere Downloads gehören. Ansonsten ist die Verwaltung einer Website mit vielen Unterordnern teilweise sehr mühsam. Sie müssen die Ordnerstruktur aber auch gar nicht beibehalten. Sie können sie umstrukturieren und so an Ihre Bedürfnisse anpassen. Wie das geht erfahren Sie weiter unten im Abschnitt »Websitedateien verwalten und ordnen«. Vor allem ist das auch zur Reduzierung der Datenmenge sinnvoll, denn einige Websitevorlagen erstellen nicht nur für jede Seite einen eigenen Unterordner, sondern darin auch noch einen Ordner *images* für die Bilder, sodass es vorkommt, dass einige Bilder doppelt in verschiedenen Ordnern vorhanden sind. Würden diese Bil5

191

der nur einmal an zentraler Stelle in der Website gespeichert sein und dann von mehreren Seiten verwendet werden, müssten Sie nur einmal an den Browser übertragen werden, weil sie bei der zweiten Verwendung schon im Browsercache liegen.

#### Websitedateien anpassen

Durch die verwendete Websitevorlage hat Expression Web bereits einige noch leere Dateien erzeugt, die auf der dynamischen Webvorlage beruhen und mit ihr verknüpft sind. In diese können Sie wie folgt eigene Inhalte einfügen.

- 1 Öffnen Sie eine HTML-Datei der Website, bspw. die Startdatei *default.html*, indem Sie in der Ordnerliste einfach doppelt auf die Datei klicken.
- 2 Wenn Sie nun den Mauszeiger über die einzelnen Bereiche bewegen, werden Sie feststellen, dass sich dieser an einigen Stellen in ein Verbotsschild verwandelt. Diese Bereiche der Seite sind dann für Bearbeitungen gesperrt, denn die verknüpfte Vorlage gibt deren Inhalt und Formatierung vor. Ändern können Sie nur Inhalte und Formatierungen der Bereiche, die Sie auch mit der Maus anklicken oder deren Elemente Sie über die Leiste *Direktauswahl für Tags* markieren können. Bearbeitbare Bereiche sind die Teile der Webseite, die nicht grau unterlegt sind, im Bild bspw. der Bereich »sidebar«.

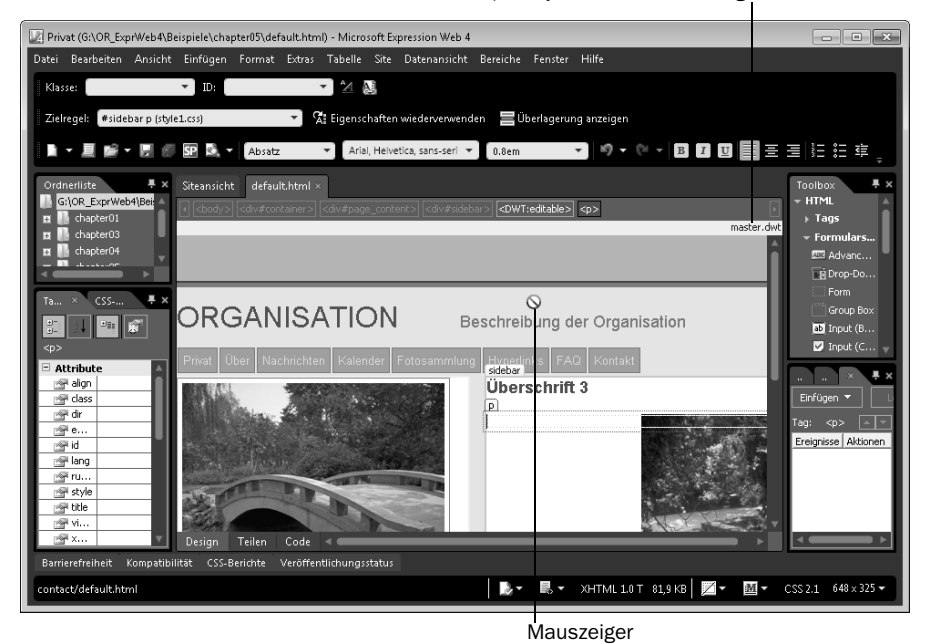

Verknüpfte dynamische Webvorlage

Abbildung 5.3: In Dokumenten, die mit einer dynamischen Webvorlage verbunden sind, können Sie in der Regel nur einzelne Bereiche bearbeiten

- 3 Setzen Sie den Cursor in einen Bereich, der sich bearbeiten lässt, in dem Sie Inhalte ändern möchten, bspw. eine Überschrift.
- 4 Bearbeiten Sie die Inhalte einfach wie Sie möchten. Sie können Bilder, Tabellen und Hyperlinks einfügen und diese natürlich auch nach Ihren Wünschen formatieren.
- 5 Speichern Sie die Seite über *Datei/Speichern* ab.

Siehe auch Möchten Sie Inhalte der Bereiche ändern, die in der Datei deaktiviert sind, müssen Sie dazu die Vorlagendatei bearbeiten. Wie das geht erfahren Sie im Abschnitt »Die Vorlage anpassen und aktualisieren«.

#### Eine neue Seite aus der Vorlage erstellen

In der Regel werden Sie mit den mitgelieferten Dateien der Websitevorlage nicht auskommen und weitere Dateien hinzufügen müssen. Diese sollten dann natürlich ein gleiches Aussehen haben und somit auf der gleichen dynamischen Webvorlage beruhen. Dazu erzeugen Sie aus der dynamischen Webvorlage einfach neue Dateien, wie Sie das vielleicht auch aus Microsoft Word kennen, wenn Sie aus einer Vorlagendatei neue Dokumente erzeugen.

Möchten Sie der Site weitere Dateien hinzufügen und diese mit der gleichen Vorlage verknüpfen, haben Sie generell zwei Möglichkeiten: den Weg über das Menü oder die Symbolleiste von Expression Web bzw. das Kontextmenü der Vorlagendatei.

Vorlagendateien haben in Expression Web die Dateinamenserweiterung .dwt. Wenn Sie eine Websitevorlage zum Erstellen der Site genutzt haben, heißt diese Vorlagendatei in der Regel master.dwt und Sie finden sie im Hauptverzeichnis der Site. Um diese Vorlagendatei zu verwenden und daraus eine neue Site zu erstellen, gehen Sie folgendermaßen vor:

- 1 Öffnen Sie den Website-Ordner im Panel *Ordnerliste*.
- 2. Suchen Sie die Datei *master dwt* und klicken Sie sie mit der rechten Maustaste an.
- 3 Wählen Sie aus dem Kontextmenü den Eintrag *Neu aus dynamischer Webvorlage* aus.

| G:\OR_ExprWeb4\Beispiele - Microsoft Expression Web 4                                            |           |      |                  |                        | $\begin{array}{c c c c c c} \hline \multicolumn{3}{c }{\multicolumn{3}{c }{\multicolumn{3}{c }{\multicolumn{3}{c }{\multicolumn{3}{c }{\multicolumn{3}{c }{\multicolumn{3}{c }{\multicolumn{3}{c }{\multicolumn{3}{c}}}}}}}} \hline \multicolumn{3}{c }{\hline \multicolumn{3}{c }{\multicolumn{3}{c }{\multicolumn{3}{c }{\multicolumn{3}{c }{\multicolumn{3}{c }{\multicolumn{3}{c }{\multicolumn{3}{c }{\multicolumn{3}{c }{\multicolumn{3}{c }{\mult$ |  |  |
|--------------------------------------------------------------------------------------------------|-----------|------|------------------|------------------------|----------------------------------------------------------------------------------------------------|--|--|
| Datei Bearbeiten Ansicht Einfügen Format Extras Tabelle Site Datenansicht Bereiche Fenster Hilfe |           |      |                  |                        |                                                                                                    |  |  |
| Ąâ<br>$\overline{\phantom{0}}$<br>$^{44}$<br>ID:<br>Klasse:                                      |           |      |                  |                        |                                                                                                    |  |  |
| <sup>7</sup> Eigenschaften wiederverwenden   Uberlagerung anzeigen<br>Zielregel:                 |           |      |                  |                        |                                                                                                    |  |  |
| <b>M - E # - E &amp; SP &amp; -</b>                                                              |           |      |                  | ■♥▼♥▼■■■■■■■毎日車        |                                                                                                    |  |  |
| 具 ×<br>Siteansicht<br>Ordnerliste                                                                |           |      |                  |                        | 具 ×<br>Toolbox                                                                                                    |  |  |
| <b>El styles</b><br>Inhalt von "chapter05"                                                       |           |      |                  | <b>TEP</b>             | $+$ HTML                                                                                                    |  |  |
| default.html<br>Name<br>Titel<br>"Imas"                                                          | Größe Typ |      | Geändert am      | Geändert von           | $\triangleright$ Tags<br>Formulars                                                                                                    |  |  |
| <b>S Öffnen</b><br>a default.                                                                    |           |      |                  |                        | ES Advanc                                                                                                    |  |  |
| Öffnen mit                                                                                       |           |      |                  |                        | <b>ER Drop-Do</b>                                                                                                    |  |  |
| Neu aus dynamischer Webvorlage<br>Ta $\times$                                                    |           |      |                  |                        | Form                                                                                                    |  |  |
| SE In SuperPreview anzeigen<br>$\frac{\partial^2}{\partial x^2}$                                 |           |      |                  |                        | Group Box                                                                                                    |  |  |
| 1 Windows Internet Explorer 8.0                                                                  |           |      |                  |                        | <b>BD</b> Input (B<br>$\blacksquare$ Input (C                                                                                                    |  |  |
| Vorschau in mehreren Browsern                                                                    |           |      |                  |                        |                                                                                                    |  |  |
| Ausschneiden                                                                                     | 3KB       | html | 04.01.2011 22:55 | Helma-Notebook\Helma   |                                                                                                    |  |  |
| <b>La Kopieren</b>                                                                               | 3KB       | dwt  | 04.01.2011 22:55 | Helma-Notebook\Helma   | Einfügen                                                                                                    |  |  |
| Einfügen                                                                                         |           |      |                  |                        | Tag: ⊲kei –                                                                                                    |  |  |
|                                                                                                  |           |      |                  |                        | Ereignisse Aktionen                                                                                                    |  |  |
| Umbenennen                                                                                       |           |      |                  |                        |                                                                                                    |  |  |
| X Löschen                                                                                        |           |      |                  |                        |                                                                                                    |  |  |
| Ausgewählte Dateien veröffentlichen nach "MeinWeb"                                               |           |      |                  |                        |                                                                                                    |  |  |
| Von der Veröffentlichung ausschließen                                                            |           |      |                  |                        |                                                                                                    |  |  |
| Barrierefreihei<br>Eigenschaften                                                                 |           |      |                  |                        |                                                                                                    |  |  |
| Drücken Sie F1, um Hilfe zu erhalten                                                             |           |      |                  | $2 -$<br>$\rightarrow$ | $648 \times 325$<br><b>经</b>                                                                                                    |  |  |

Abbildung 5.4: Erzeugen der Datei über das Kontextmenü der Vorlage

- 4 Expression Web erzeugt nun die Datei und meldet dann, dass eine Datei aktualisiert wurde. Schließen Sie dieses Dialogfeld mit *Schließen*.
- 5 Wählen Sie *Datei/Speichern* aus, um die soeben erzeugte Datei zu speichern.

Alternativ können Sie eine neue Datei aus der Vorlage erstellen, indem Sie folgendermaßen vorgehen:

- 1 Wählen Sie aus dem Menü *Datei/Neu/Aus dynamischer Webvorlage erstellen* aus.
- 2 Wählen Sie im sich öffnenden Dialogfeld die *master.dwt* aus, die Sie verwenden möchten.
- 3 Klicken Sie auf *Öffnen* und anschließend auf *Schließen*.
- 4 Speichern Sie die neue Datei unter einem Namen Ihrer Wahl.

Egal wie Sie die Datei erzeugt haben, Sie können sie anschließend genauso bearbeiten wie die durch die Webvorlage erzeugten Dateien. Sie können in die bearbeitbaren Bereiche Inhalte einfügen, austauschen und Formatierungen ändern.

#### Die Vorlage anpassen und aktualisieren

Wenn Sie eine neue Seite erstellt und diese gespeichert haben, möchten Sie die natürlich in aller Regel auch in der Navigationsleiste verlinken. Um das zu machen, müssen Sie die Vorlage anpassen, denn die Navigation gehört in allen von Dreamweaver zur Verfügung gestellten Vorlagen zu den nicht bearbeitbaren Bereichen.

Aber auch, wenn Sie Formatierungen der gesperrten Bereiche anpassen möchten oder die verwendeten Bilder austauschen und die Texte im Seitenbanner austauschen möchten, müssen Sie dies in der Vorlage machen. Gehen Sie dazu wie folgt vor:

- 1 Doppelklicken Sie in der Ordnerliste auf die Datei *master.dwt* oder die zu ändernde Vorlagendatei, um diese zu öffnen.
- 2 Klicken Sie nun doppelt auf die linke Überschrift im Banner, um diese zu ändern.
- 3 Geben Sie den gewünschten Text ein.
- 4 Klicken Sie auf die rechte Überschrift und ändern Sie dort ebenfalls den Text nach Ihren Wünschen.

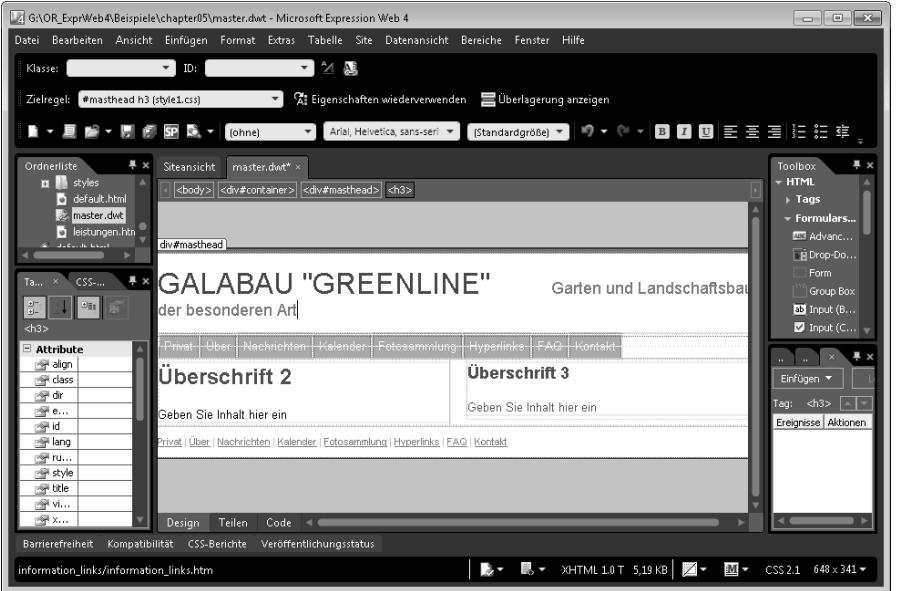

Abbildung 5.5: Setzen Sie den Cursor in die Überschriften und ändern Sie diese nach Belieben

- 5 Um den Link auf die neue Seite am Ende der Navigation anzufügen, setzen Sie den Cursor hinter das letzte Zeichen der Navigationsleiste.
- 6 Drücken Sie  $\boxed{\leftarrow}$ .
- 7 Geben Sie die Aufschrift für den neuen Link ein.
- 8 Markieren Sie den neu eingefügten Text und wählen Sie *Einfügen/Link* aus.
- 9 Wählen Sie als Hyperlinkziel die eben erstellte Datei aus und schließen Sie das Dialogfeld mit *OK*.
- 10 Der Hyperlink wird nun erstellt und ist nun auch wie die anderen Einträge in der Navigation formatiert. Das liegt daran, dass für die Navigationslinks ein

Elementstil definiert ist, der nun automatisch auch auf den neuen Hyperlink angewendet wird.

- 11 Speichern Sie die Vorlagendatei mit *Datei/Speichern*.
- 12 Expression Web ermittelt nun die mit der Vorlagendatei verknüpften Dateien und fragt, ob diese aktualisiert werden sollen.
- 13 Bestätigen Sie dies mit *Ja*.

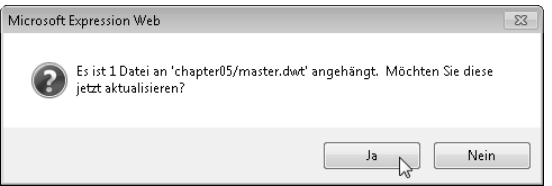

Abbildung 5.6: Bestätigen Sie, dass die verknüpften Dateien aktualisiert werden sollen

WICHTIG Expression Web verwaltet die mit der Vorlage verknüpften Dateien nicht ausschließlich anhand von Kommentarcode, der in den HTML-Code der Seiten geschrieben wird, sondern mit einer Datenbank im Hintergrund, in die Metadaten geschrieben werden. Das kann zu Problemen beim Aktualisieren der verknüpften Seiten führen, wenn diese Metadaten fehlen oder beschädigt sind. Insbesondere bekommen Sie dann Probleme, wenn Sie innerhalb einer Website eine Unterwebsite in einem Ordner einrichten, die dann eine eigene Vorlagendatei verwendet. Sie haben dann nämlich die Möglichkeit, die Unterwebsite als Site zu öffnen und dort die Vorlage zu bearbeiten oder aus der Vorlage eine neue Datei zu erzeugen. Das ist dann auch in der übergeordneten Website über den Ordner der Unterwebsite möglich. Beides lässt Expression Web zu. Das führt aber dazu, dass abhängig davon, welche Website gerade während der Bearbeitung geöffnet ist, die Metadaten der falschen Website hinzugefügt werden und so bei der Arbeit in der anderen Site einige Dateien nicht aktualisiert werden.

Wenn in einer Site die Metadaten zu einer oder mehreren Dateien fehlen und diese daher beim Bearbeiten der Vorlagendatei nicht aktualisiert werden, können Sie die Metadaten ganz einfach hinzufügen, indem Sie die Seite neu mit der Vorlage verknüpfen.

#### Einer Datei nachträglich die Vorlage neu zuordnen

Sollte es vorkommen, dass aufgrund des oben geschilderten Problems mit den Metadaten in der falschen Site eine Datei nicht aktualisiert wird, können Sie das Problem dadurch lösen, dass Sie die Vorlagendatei neu mit der Datei verknüpfen. Gehen Sie dazu wie folgt vor:

- 1 Öffnen Sie die Datei.
- 2 Wählen Sie *Format/Dynamische Webvorlage/Dynamische Webvorlage anfügen* aus.
- 3 Wählen Sie die Vorlagendatei aus und klicken Sie auf *Öffnen*.
- 4 Speichern Sie die Datei und schließen Sie sie.

**HINWEIS** Weisen Sie der Datei eine andere Vorlagendatei zu als die bestehende. Weil Sie die Vorlagendatei wechseln und nicht nur die Metadaten neu erzeugen möchten, kann es sein, dass Sie im Anschluss noch die bearbeitbaren Bereiche der alten Vorlagendatei der neuen Vorlagendatei zuordnen müssen.

#### Bearbeitbare Bereiche in der Vorlage anpassen

Die bearbeitbaren Bereiche innerhalb einer Vorlage sind die Bereiche, in die Sie in den mit der Vorlage verknüpften Seiten die individuellen Inhalte eingeben können.

Um also den Aufbau einer Seite zu verändern, zumindest den Teil der Seite, der individuelle Inhalte enthält, müssen Sie die bearbeitbaren Bereiche anpassen. Sie können beliebig viele bearbeitbare Bereiche einfügen. Diese müssen allerdings folgende Bedingungen erfüllen:

- Bearbeitbare Bereiche dürfen sich nicht überlappen
- Sie müssen ein oder mehrere Elemente vollständig umschließen oder vollständig von einem Element umschlossen werden

**HINWEIS** Bearbeitbare Bereiche dürfen durchaus Inhalte in der Vorlage enthalten. Diese Inhalte können bspw. als »Vorschlag« für die Gestaltung des Inhalts dienen. Da bei einer Vorlagenänderung Änderungen innerhalb der bearbeitbaren Bereiche nicht mit den verknüpften Dateien synchronisiert werden, wirken sich die dort gemachten Änderungen nur für zukünftig aus der Vorlage erzeugte Dateien aus. Sie sollten sich also sehr genau überlegen, wie viel Freiheiten Sie den Nutzern der Vorlage lassen möchten. Oftmals ist es besser, mehrere bearbeitbare Bereiche anzulegen, als innerhalb eines bearbeitbaren Bereichs zu viel Inhalte unterzubringen.

Wenn Sie bspw. die Vorlage der meisten Websitevorlagen von Expression Web betrachten, werden Sie feststellen, dass es einen bearbeitbaren Bereich gibt, der eine Überschrift, bspw. ein <h2>-Element, und einen Absatz in Form eines <p>-Elements enthält. Das ist zwar kein Problem, wenn Sie jedoch Wert darauf legen, dass jede Seite einen gleichen Aufbau hat und zwingend mit einer Überschrift der Ebene 2 beginnt, können Sie das auf diese Weise nicht erreichen. Der Nutzer, der aus der Vorlage eine neue Seite erzeugt, kann nämlich den Inhalt des bearbeitbaren Bereichs löschen und bspw. statt der Überschrift ein Bild einfügen oder aus der Überschrift

der Ebene 2 eine der Ebene 1 machen. Damit wäre kein einheitlicher Aufbau der Seiten mehr gegeben.

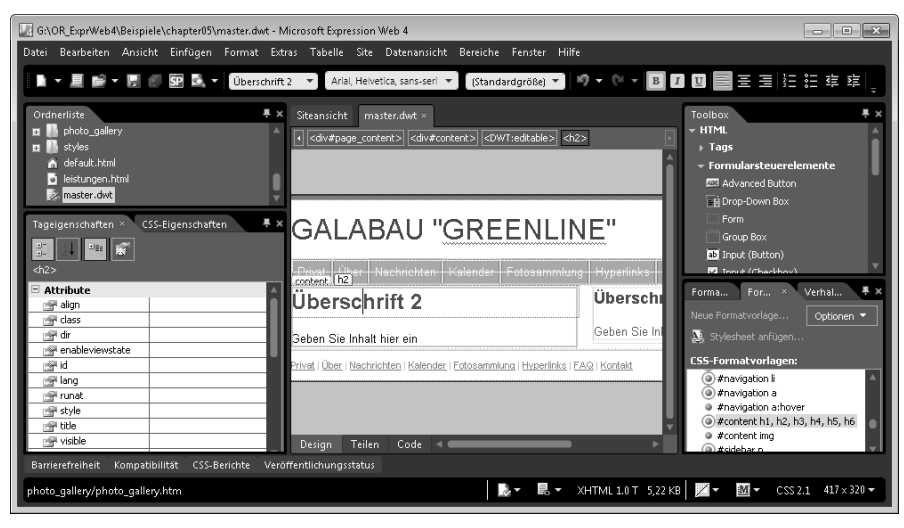

Abbildung 5.7: In der Vorlagendatei aus der Websitevorlage enthält der linke bearbeitbare Bereich eine Überschrift der Ebene 2 und einen Absatz

Das Problem ist jedoch recht einfach zu lösen. Sie legen für die Überschrift und den Inhalt der Seite separate bearbeitbare Bereiche an und ändern die Vorlagendatei entsprechend. Gehen Sie dazu wie folgt vor:

- 1 Öffnen Sie die Vorlagendatei in Expression Web.
- 2 Setzen Sie den Cursor in die Überschrift des bearbeitbaren Bereichs, den Sie ändern möchten. Expression Web zeigt Ihnen dann den Namen des bearbeitbaren Bereichs an, in dem Sie sich befinden, bspw. *content*.

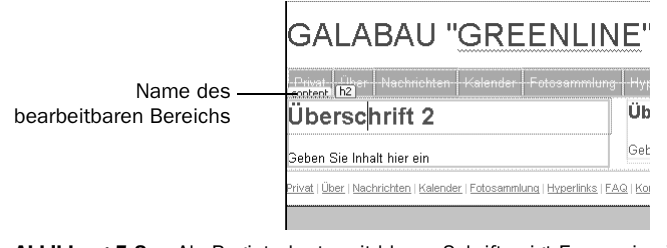

Abbildung 5.8: Als Registerkarte mit blauer Schrift zeigt Expression Web den Namen des aktuellen bearbeitbaren Bereichs an

- 3 Merken Sie sich den Namen des Bereichs.
- 4 Wählen Sie *Format/Dynamische Webvorlage/Bearbeitbare Bereiche verwalten* aus.

5 Markieren Sie den bearbeitbaren Bereich, den Sie verändern möchten, indem Sie mit der Maus auf den Eintrag im Listenfeld klicken. Sie müssen ihn zunächst löschen und erstellen ihn danach wieder außerhalb der Überschrift.

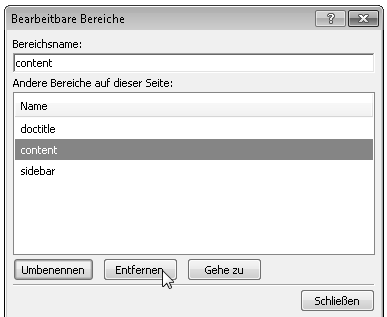

Abbildung 5.9: Entfernen Sie den bearbeitbaren Bereich

- 6 Klicken Sie auf *Schließen*.
- 7 Nun müssen Sie den Bereich neu erstellen, und zwar unter gleichem Namen, damit später die Inhalte der mit der Vorlage verknüpften Seite wieder korrekt dem bearbeitbaren Bereich zugeordnet werden. Setzen Sie den Cursor in den Absatz unter der Überschrift.
- 8 Klicken Sie mit der Maustaste in der Leiste für die *Direktauswahl von Tags* auf das *<p>*-Element, um es auszuwählen.
- 9 Wählen Sie *Format/Dynamische Webvorlage/Bearbeitbare Bereiche verwalten* aus.
- 10 Geben Sie den Namen des zuvor gelöschten bearbeitbaren Bereichs ein und klicken Sie auf *Hinzufügen*.

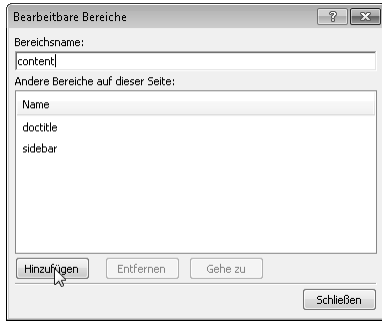

Abbildung 5.10: Fügen Sie den bearbeitbaren Bereich hinzu

11 Klicken Sie auf *Schließen*, um das Dialogfeld zu schließen.

HINWEIS Wenn Sie jetzt einmal in die Code-Ansicht schalten, sehen Sie, dass der bearbeitbare Bereich innen das <p>-Element umschließt. Er wird durch entsprechende HTML-Kommentare definiert, die seinen Anfang und sein Ende bestimmen.

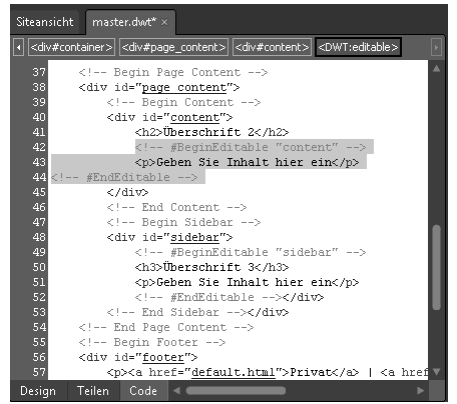

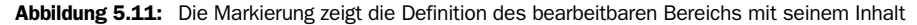

Nun müssen Sie noch für die Überschrift einen neuen bearbeitbaren Bereich definieren, und zwar einen, der innerhalb des <h2>-Elements steht und dieses nicht umschließt. Gehen Sie dazu folgendermaßen vor.

- 1 Stellen Sie sicher, dass die Design-Ansicht aktiviert ist.
- 2 Markieren Sie die Überschrift, also den Inhalt des <h2>-Elements.
- 3 Wählen Sie *Format/Dynamische Webvorlage/Bearbeitbare Bereiche* aus.
- 4 Geben Sie in das Feld *Bereichsname* den gewünschten Namen für den bearbeitbaren Bereich ein, bspw. seitentitel.
- 5 Klicken Sie auf *Hinzufügen* und dann auf *Schließen*.

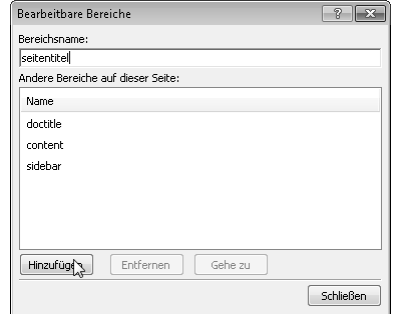

Abbildung 5.12: Fügen Sie den neuen bearbeitbaren Bereich ein

Wenn Sie nun in die Code-Ansicht wechseln, sehen Sie, dass der neue bearbeitbare Bereich jetzt nur den Inhalt des <h2>-Elements umschließt, nicht das Element selbst.

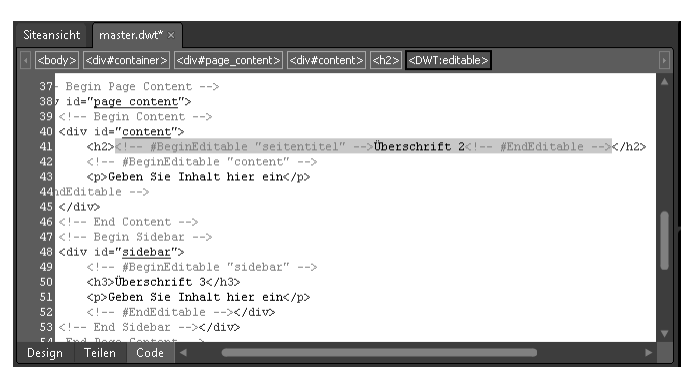

Abbildung 5.13: Darstellung des bearbeitbaren Bereichs in der Code-Ansicht

Zum Schluss müssen Sie natürlich noch die Vorlage speichern und die damit verbundenen Seiten aktualisieren. Das ist nicht ganz so einfach wie beim ausschließlichen Ändern der Vorlageninhalte. Zwar wird der alte Inhalt des bearbeitbaren Bereichs wieder in diesen übernommen. Es wird jedoch jeder Seite ein Platzhalter für die Überschrift hinzugefügt. Die Überschrift aus dem ursprünglichen bearbeitbaren Bereich müssen Sie daher noch manuell in den neuen bearbeitbaren Bereich verschieben.

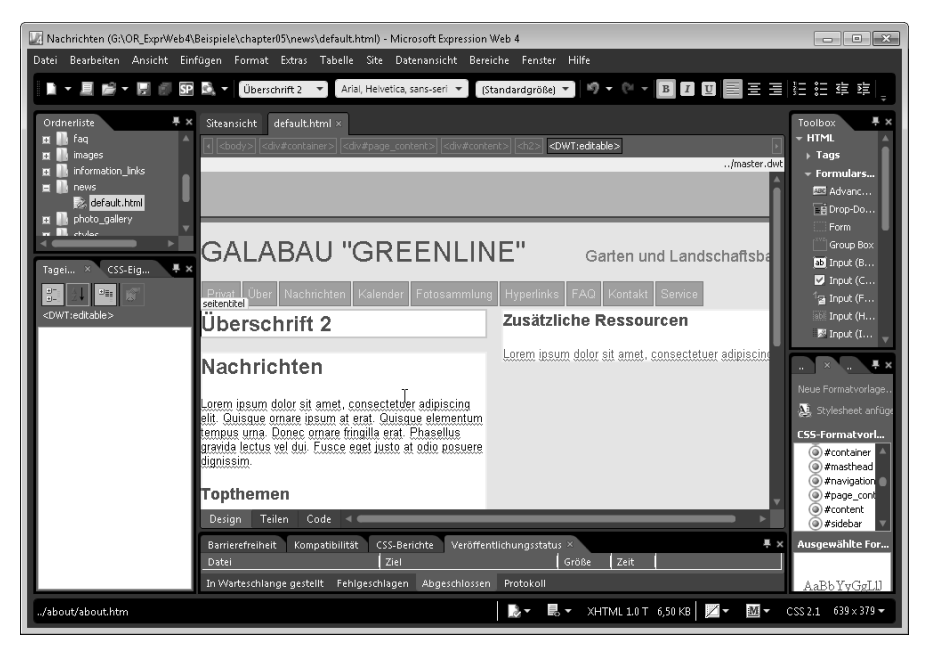

Abbildung 5.14: Die aktualisierten Seiten enthalten nun den Platzhaltertext für die Überschrift zusätzlich zu der schon im ursprünglichen bearbeitbaren Bereich enthaltenen Überschrift

Gehen Sie dazu wie folgt vor:

- 1 Speichern Sie die Vorlage mit *Datei/Speichern*.
- 2 Bestätigen Sie mit *Ja*, dass die verknüpften Dateien aktualisiert werden sollen.
- 3 Öffnen Sie nun nacheinander die verknüpften Dateien und verfahren Sie für jede wie folgt.
- 4 Suchen Sie in der Seite die ursprüngliche Überschrift und markieren Sie deren Inhalt.
- 5 Drücken Sie (Strg)+(X) oder wählen Sie *Bearbeiten/Ausschneiden* aus.
- 6 Markieren Sie den Platzhaltertext in dem neuen bearbeitbaren Bereich.
- 7 Drücken Sie (Strg)+(V) oder wählen Sie *Bearbeiten/Einfügen* aus, um den ausgeschnittenen Text einzufügen.
- 8 Setzen Sie den Cursor nun wieder in das leere <h2>-Element im bearbeitbaren Bereich *content* und drücken Sie (Entf), um das leere Element zu löschen.

#### <span id="page-14-0"></span>Einer Datei eine andere Vorlage zuweisen

Es kann durchaus Sinn machen, nur einzelnen oder auch allen Dateien einer Website eine neue Vorlagendatei zuzuweisen, die vielleicht zwar auch eine entsprechende Anzahl bearbeitbarer Bereiche hat, deren Namen aber nicht mit denen der ursprünglichen Vorlage übereinstimmen. In diesem Fall müssen Sie im Verlauf der Zuordnung der Vorlage festlegen, welche Inhalte welchen bearbeitbaren Bereichen zugeordnet werden sollen.

Siehe auch Um das zu testen, finden Sie in den Beispielen zu Kapitel 5 eine Datei *master\_neu.dwt*, die Sie den Dateien in der Beispielwebsite zuordnen können. Hier heißt der bearbeitbare Bereich für den Inhalt *inhalt* und nicht *content*.

Gehen Sie wie folgt vor, um die alte Vorlagendatei durch eine neue zu ersetzen:

- 1 Markieren Sie in der Ordnerliste die Datei, der Sie eine neue Vorlagendatei zuordnen möchten.
- 2 Wählen Sie *Format/Dynamische Webvorlage/Dynamische Webvorlage anfügen* aus.
- 3 Wählen Sie die neue Vorlagendatei aus und klicken Sie auf *Öffnen*.
- 4 Expression Web ermittelt nun, ob die Namen der bearbeitbaren Bereiche übereinstimmen. Stellt es fest, dass dies nicht der Fall ist, erscheint ein Dialogfeld, in dem Sie manuell die Zuordnung vornehmen können. Oft macht Expression Web sogar schon den richtigen Vorschlag für die Zuordnung. Prüfen

#### Vorlagen nutzen

Sie die Zuordnung der bearbeitbaren Bereiche. Links in der Liste finden Sie die Bereiche der aktuell zugeordneten Vorlage und rechts die bearbeitbaren Bereiche der neuen Vorlage.

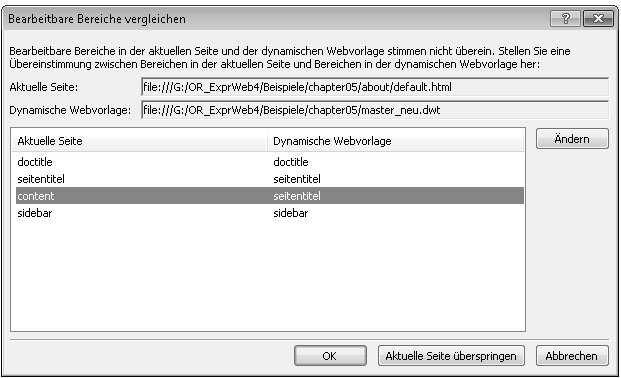

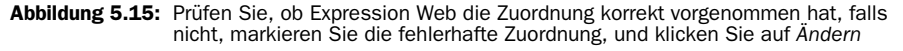

- 5 Falls die Zuordnung nicht korrekt ist, markieren Sie den fehlerhaften Eintrag, indem Sie ihn anklicken. Klicken Sie dann auf *Ändern*.
- 6 Wählen Sie im Dropdown-Listenfeld *Neuer Bereich* den bearbeitbaren Bereich aus, den Sie zuordnen möchten.
- 7 Klicken Sie auf *OK*.

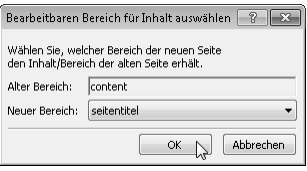

Abbildung 5.16: Zuordnen der bearbeitbaren Bereiche der alten und neuen Vorlage

8 Schließen Sie auch das verbleibende Dialogfeld mit *OK*.

#### Einzelne Dateien mit der Vorlage synchronisieren

Wurde eine Datei nicht aktualisiert oder sind Sie sich nicht sicher, können Sie eine einzelne Datei auch wie folgt mit der Vorlage synchronisieren.

- 1 Markieren Sie die Datei, die Sie aktualisieren möchten, in der Ordnerliste. Sie können auch mehrere Dateien markieren, wenn Sie mehrere Dateien synchronisieren möchten.
- 2 Wählen Sie *Format/Dynamische Webvorlage/Ausgewählte Seiten aktualisieren* aus.
- 3 Expression Web prüft nun, ob eine Synchronisation notwendig ist und führt diese durch.
- 4 Sollten Dateien, die Sie synchronisiert haben, währenddessen geöffnet gewesen sein, müssen Sie diese nun im Anschluss speichern.

#### Alle verknüpften Dateien aktualisieren

Sie können auch ganz einfach alle Dateien, die mit einer bestimmten Vorlage verknüpft sind, aktualisieren. Dazu gehen Sie wie folgt vor:

- 1 Markieren Sie in der Ordnerliste die Vorlage.
- 2 Wählen Sie *Format/Dynamische Webvorlage/Verknüpfte Seiten aktualisieren* aus.
- 3 Expression Web aktualisiert nun alle Seiten, die mit dieser Vorlage verknüpft sind.

TIPP Egal wie Sie Seiten aktualisieren, die mit einer Vorlage verknüpft sind, Sie können sich den ausführlichen Bericht anzeigen lassen. Nach Fertigstellung der Aktualisierung wird dazu ein Dialogfeld angezeigt, aktivieren Sie dort das Kontrollkästchen *Protokoll anzeigen*.

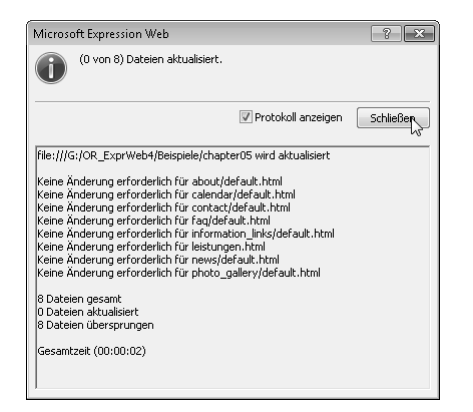

Abbildung 5.17: Der Bericht nach Aktualisierung der verknüpften Dateien

Wenn keine Dateien aktualisiert wurden, ist das nicht zwingend ein Fehler, denn die werden natürlich nur aktualisiert, wenn die Vorlage seit der letzten Aktualisierung verändert wurde.

Sie können außerdem auch alle Dateien der Website aktualisieren, unabhängig davon, mit welcher Vorlage sie verknüpft sind. Das funktioniert fast genauso.

- 1 Wählen Sie im Menü *Format/Dynamische Webvorlage/Alle Seiten aktualisieren* aus.
- 2 Schließen Sie die Bestätigungsmeldung mit *Schließen*.

## HTML-Seiten von der Vorlage lösen

Möchten Sie, dass eine Seite bei Änderung der Vorlage nicht mehr geändert wird, können Sie diese auch problemlos wieder von der Vorlage lösen. Die Inhalte der Seite bleiben dann erhalten, dies gilt auch für die Teile des HTML-Codes, die von der Vorlage definiert werden; lediglich eine automatische Formatierung erfolgt nicht mehr.

Um die Verknüpfung einer Seite mit der Vorlage zu entfernen, gehen Sie wie folgt vor:

- 1 Markieren Sie in der Orderliste die Datei, deren Verknüpfung zur Vorlage Sie entfernen möchten.
- 2 Wählen Sie *Format/Dynamische Webvorlage/Von dynamischer Webvorlage trennen* aus.
- 3 Klicken Sie auf *Schließen*.

## <span id="page-17-0"></span>Unterwebsites hinzufügen

Expression Web ermöglicht es auch, Unterwebsites zu erstellen. Das heißt, Sie legen innerhalb einer Website in einem Verzeichnis eine untergeordnete Site an. Das kann bspw. von Vorteil sein, wenn Sie Teile der Website auf mehrere Domains verteilen, diese aber zentral verwalten möchten. Denn Sie können natürlich für jede Website einzeln Veröffentlichungseinstellungen festlegen, unterschiedliche Websitevorlagen nutzen oder bei sonst gleichem Aufbau verschiedene CSS-Dateien verwenden und damit die untergeordneten Websites unterschiedlich formatieren.

Sie können wahlweise eine neue Unterwebsite erstellen und in diesem Zusammenhang den Ordner erstellen, in dem die Unterwebsite eingerichtet wird, oder Sie wandeln einen bestehenden Ordner in eine untergeordnete Website um.

## Einen Ordner in eine Unterwebsite umwandeln

Wandeln Sie einen Ordner in eine Unterwebsite um, können Sie dabei keine Websitevorlage auswählen. Expression Web fügt dann dem Ordner lediglich Ordner und Dateien hinzu, in denen die Websiteinformationen gespeichert werden und die aus einem Ordner eine Website machen.

Um einen Ordner zu erstellen und in eine Unterwebsite umzuwandeln, gehen Sie wie folgt vor:

- 1 Stellen Sie sicher, dass die Website geöffnet ist, in der Sie die Unterwebsite erstellen möchten.
- 2 Markieren Sie den Ordner in der Ordnerliste, in dem Sie einen neuen Ordner erstellen möchten.

5

205

- 3 Wählen Sie *Datei/Neu/Ordner* aus.
- 4 Geben Sie den gewünschten Ordnernamen in das eingeblendete Eingabefeld ein und drücken Sie  $\boxed{\leftarrow}$ .
- 5 Markieren Sie den neuen Ordner in der Ordnerliste, falls er nicht schon markiert ist.
- 6 Klicken Sie mit der rechten Maustaste auf die Markierung und wählen Sie *In Unterwebsite konvertieren* aus.
- 7 Bestätigen Sie die Konvertierung mit *Ja*.

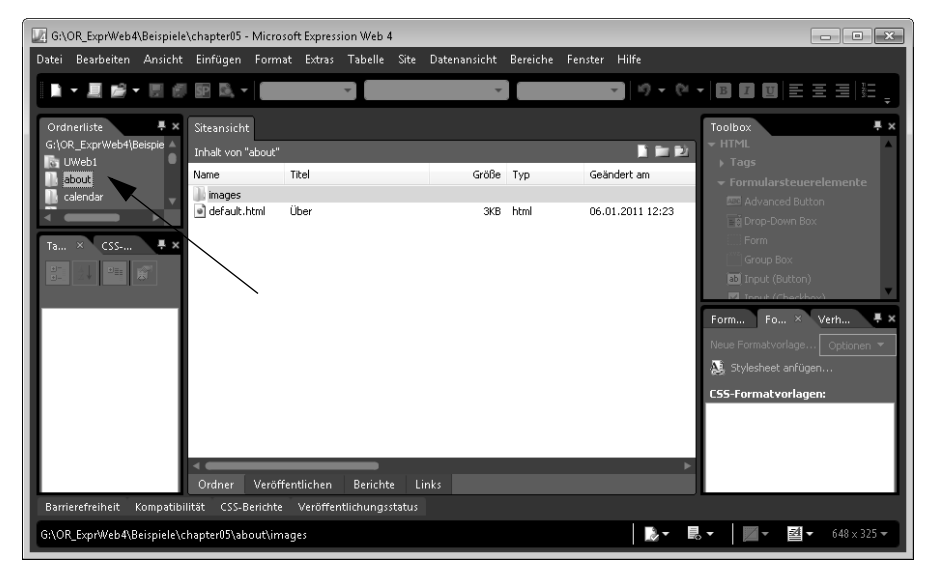

Abbildung 5.18: Unterwebsites werden mit einem besonderen Symbol vor dem Ordnernamen gekennzeichnet

## Eine neue Unterwebsite erstellen

Wenn Sie für die Unterwebsite eine Websitevorlage verwenden möchten, müssen Sie die Unterwebsite erstellen, ohne zuvor einen Ordner anzulegen. Gehen Sie dazu wie folgt vor:

- 1 Öffnen Sie die Site, in der Sie die Unterwebsite anlegen möchten.
- 2 Wählen Sie *Site/Neue Site* aus.

#### Unterwebsites hinzufügen

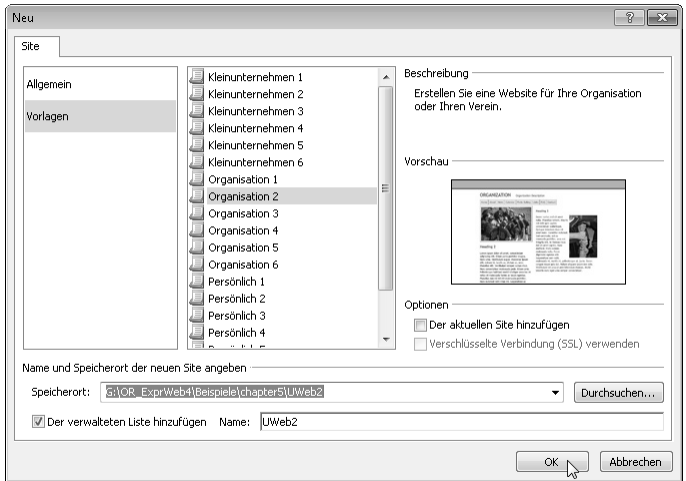

Abbildung 5.19: Wählen Sie die Vorlage und das Verzeichnis für die Site aus

- 3 Wenn Sie eine Websitevorlage nutzen möchten, wählen Sie diese aus, indem Sie erst auf *Vorlagen* und dann auf die gewünschte Vorlage klicken.
- 4 Geben Sie im Feld *Speicherort* hinter dem Verzeichnis der aktuellen Website einen Backslash (\) und den Namen des gewünschten Ordners für die Unterwebsite ein.
- 5 Aktivieren Sie das Kontrollkästchen *Der verwalteten Liste hinzufügen*, damit die Unterwebsite als Website zur Siteliste hinzugefügt wird.
- 6 Geben Sie den Namen für die Website im Eingabefeld *Name* ein.
- 7 Schließen Sie das Dialogfeld mit *OK*.

Expression Web erzeugt nun die Unterwebsite und öffnet diese direkt. Allerdings im gleichen Fenster wie zuvor die übergeordnete Website. Benötigen Sie diese für weitere Bearbeitungsschritte, müssen Sie diese erneut öffnen.

#### Unterwebsites öffnen

Haben Sie Unterwebsites erstellt, gibt es generell zwei Möglichkeiten, diese zu öffnen. Entweder Sie klicken doppelt auf den Ordner der Website in der übergeordneten Site oder Sie öffnen die Website wie jede andere über *Site/Site öffnen*.

## <span id="page-20-1"></span>Websitedateien verwalten und ordnen

Vor allem, wenn Sie vorhandene Websites mit Expression Web bearbeiten möchten oder müssen oder vielleicht eine Websitevorlage verwendet haben, nun aber lieber eine flachere Ordnerstruktur möchten, in der bspw. alle HTML-Seiten in einem Ordner und alle Bilder und Downloads in einem weiteren Ordner liegen, müssen Sie nachträglich die Ordnerstruktur ändern.

Das ist prinzipiell kein Problem, solange Sie das alles innerhalb von Expression Web und nicht etwa mit dem Windows Explorer oder Arbeitsplatz machen. Denn nur wenn Sie Dateien und Ordner innerhalb der Site verschieben und umbenennen, kann Expression Web auch die Verknüpfungen mit diesen Dateien aktualisieren, sodass auch hinterher alle Hyperlinks funktionieren und Bilder und Downloads angezeigt werden bzw. zur Verfügung stehen.

## <span id="page-20-0"></span>Dateien umbenennen und verschieben

Wenn Sie eine Ordnerstruktur mit vielen Unterordnern – wie in Websites, die auf Websitevorlagen beruhen – in eine flachere Struktur umändern möchten, müssen Sie dazu die Dateien aus den Unterordnern in ein einzelnes Unterverzeichnis oder das Websiteverzeichnis verschieben. Das Problem, das sich dabei ergibt, ist die Tatsache, dass in den von Expression Web gelieferten Websitevorlagen jede Datei in den Unterordnern den Namen *default.html* hat.

| G:\OR_Expr\Web4\Beispiele\chapter05\UWeb2 - Microsoft Expression Web 4                           |                                                        |                          |           |                  |                      | $  x$                                                                         |  |  |
|--------------------------------------------------------------------------------------------------|--------------------------------------------------------|--------------------------|-----------|------------------|----------------------|-------------------------------------------------------------------------------|--|--|
| Datei Bearbeiten Ansicht Einfügen Format Extras Tabelle Site Datenansicht Bereiche Fenster Hilfe |                                                        |                          |           |                  |                      |                                                                               |  |  |
| A: Eigenschaften wiederverwenden   Uberlagerung anzeigen<br>Zielregel:                           |                                                        |                          |           |                  |                      |                                                                               |  |  |
| ■  りゃ@ャ 圓 圓 圓 目 三 三 目狂 狂 痒 痒  田ャッ<br>Trebuchet MS, Arial, Helv =                                 |                                                        |                          |           |                  |                      |                                                                               |  |  |
| <b>■ - 夏 2- - ■ 88 B -</b>                                                                       |                                                        |                          |           |                  |                      |                                                                               |  |  |
| 具 ×<br>Ordnerliste                                                                               | Siteansicht                                            |                          |           |                  |                      | # x<br>Toolbox                                                                |  |  |
| G:\OR_Expr\Veb4\Beispiele\chapterC<br><b>Ell</b> about                                           | Inhalt von "G:\OR_Expr\Web4\Beispiele\chapter05\UWeb2" |                          |           |                  | n m                  | $-$ HTML<br>$\triangleright$ Tags                                             |  |  |
| <b>Elle</b> calendar                                                                             | Titel<br>Name                                          |                          | Größe Typ | Geändert am      | Geändert von         | + Formularsteuer                                                              |  |  |
| default.html<br><b>E</b> contact                                                                 | about<br>calendar                                      |                          |           |                  |                      | <b>EST</b> Advanced Button                                                    |  |  |
| default.html                                                                                     | contact                                                |                          |           |                  |                      | <b>FR</b> Drop-Down Box                                                       |  |  |
| $\equiv$ $\blacksquare$ Faq                                                                      | fag<br>images                                          |                          |           |                  |                      | Form<br>Group Box                                                             |  |  |
| default.html<br><b>El mages</b>                                                                  | information i                                          |                          |           |                  |                      | <b>Ed</b> Input (Button)                                                      |  |  |
| <b>El information links</b>                                                                      | <b>DRWS</b><br>photo_gallery                           |                          |           |                  |                      | Input (Checkbox)                                                              |  |  |
| <b>Elle</b> news                                                                                 | styles                                                 |                          |           |                  |                      | a Input (File)                                                                |  |  |
| <b>Elle</b> photo gallery<br><b>El styles</b>                                                    | fat default.html<br>Privat                             |                          | 3KB html  | 06.01.2011 18:24 | Helma-Notebook\Helma | 単 ×<br>$F_{\text{tot}}$<br>$F_{\text{max}}$                                   |  |  |
| default.html                                                                                     | master.dwt<br>master.dwt                               | 3KB                      | dwt       | 06.01.2011 18:24 | Helma-Notebook\Helma | Löscher<br>Einfügen                                                           |  |  |
| master dut<br>ы                                                                                  |                                                        |                          |           |                  |                      | Tag: <keine <math="" aus="">\boxed{\overline{\phantom{a}}\phantom{a}}</keine> |  |  |
| 具 ×<br>CSS-Eigenschaften                                                                         | Veröffentlichen<br>Ordner                              | Links<br><b>Berichte</b> |           |                  |                      | Aktionen<br>Ereignisse                                                        |  |  |
| ■ 2↓                                                                                             | Kompatibilität ×<br>Suchen 1                           | Veröffentlichungsstatus  |           |                  | # x                  |                                                                               |  |  |
| - Schema<br>- Problemzusammenfassung<br>Seite:<br>$-$ 7eie<br>- Problemtyp<br>Aktuelle Regel     |                                                        |                          |           |                  |                      |                                                                               |  |  |
|                                                                                                  |                                                        |                          |           |                  |                      |                                                                               |  |  |
| CSS-Eigenschaften                                                                                | l۰                                                     |                          |           |                  |                      |                                                                               |  |  |
|                                                                                                  |                                                        |                          |           |                  |                      |                                                                               |  |  |
|                                                                                                  |                                                        |                          |           |                  | <b>最 -</b>           | ⊉ τ<br>$636 \times 236$                                                       |  |  |

Abbildung 5.20: Die HTML-Seiten in den Unterordnern heißen alle *default.html*

Sie können also nicht einfach alle Dateien aus den Unterordnern in das übergeordnete Verzeichnis verschieben, denn dann würden die zuletzt verschobenen Dateien die zuerst verschobenen überschreiben. Daher sollten Sie zunächst die zu verschiebende Datei umbenennen.

TIPP Damit Sie später dem Dateinamen entnehmen können, welche Seite der Website in der Datei definiert ist, sollten Sie sinnvolle Namen verwenden. Nennen Sie die Dateien am besten wie die Ordner, aus denen Sie stammen, nur eben mit der Dateinamenserweiterung .html.

Um die Dateien aus den Unterordnern der Website zu verschieben, gehen Sie wie folgt vor:

- **1** Öffnen Sie alle Unterordner der Site, indem Sie auf das  $\mathbb{F}$  vor dem Ordnernamen klicken.
- 2 Klicken Sie nun zweimal mit etwas zeitlichem Abstand auf die HTML-Datei im ersten Unterordner. Der Dateiname wandelt sich zu einem Eingabefeld und der aktuelle Dateiname ist dann markiert.

TIPP Sollte Ihnen das mit den zwei Klicks nicht gelingen, klicken Sie mit der rechten Maustaste auf die Datei und wählen *Umbenennen* aus dem Kontextmenü aus.

- **3** Geben Sie den gewünschten Dateinamen ein und drücken Sie  $\boxed{\&}$ .
- 4 Sie werden nun gefragt, ob die Hyperlinks in den Dateien, die auf diese Datei verweisen, aktualisiert werden sollen. Bestätigen Sie dies mit *Ja*.

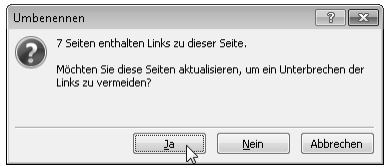

Abbildung 5.21: Bestätigen Sie die Aktualisierung der Hyperlinks für die umbenannte Datei

5 Ziehen Sie nun die gerade umbenannte Datei mit der Maus in den gewünschten Ordner.

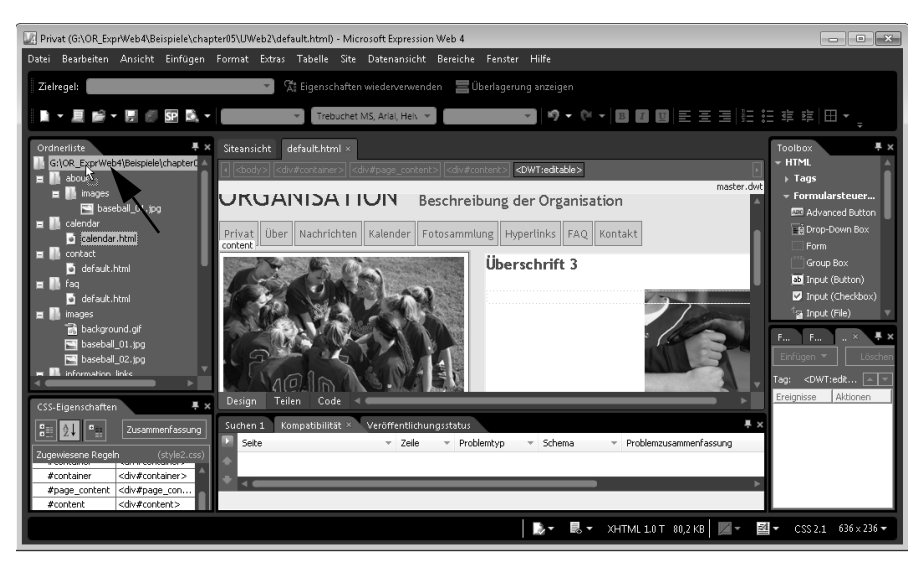

Abbildung 5.22: Verschieben Sie die Datei per Drag & Drop

6 Wiederholen Sie die entsprechenden Schritte für alle Dateien in den Unterordnern, die Sie verschieben möchten.

Gibt es Unterordner in den Verzeichnissen mit Bildern, müssen Sie natürlich auch die noch verschieben. Hier wird es schon komplizierter, vor allem, wenn die zu verschiebenden Bilder mit gleichem Namen schon im Zielordner vorhanden sind. Aber der Trick ist ganz einfach. Sie müssen einerseits dafür sorgen, dass in der Datei, in der das Bild ursprünglich verwendet wurde, der Pfad aktualisiert wird, aber andererseits auch das Bild später nicht doppelt (mit verschiedenem Namen) im Zielordner vorhanden ist. Dazu überschreiben Sie das Bild im Zielordner einfach mit dem verschobenen. Sicherheitshalber sollten Sie aber vorab ein Duplikat von den Bildern im Zielordner machen. Gehen Sie dazu wie folgt vor:

- 1 Öffnen Sie den Zielordner, in den Sie alle Bilder kopieren möchten, bspw. den Ordner *images*.
- 2 Klicken Sie das zu duplizierende Bild mit der rechten Maustaste an.
- 3 Wählen Sie *Kopieren* aus dem Kontextmenü aus.
- 4 Markieren Sie das Verzeichnis, in das Sie das Duplikat einfügen möchten und öffnen Sie das Kontextmenü.
- 5 Wählen Sie aus dem Kontextmenü des Verzeichnisses *Einfügen* aus.
- 6 Ziehen Sie nun die zu verschiebende Datei aus dem Unterordner *images* eines Unterverzeichnisses in den Zielordner.
- 7 Expression Web fragt Sie nun, ob die gleichnamige Datei im Zielordner überschrieben werden soll. Bestätigen Sie dies mit *Ja*.

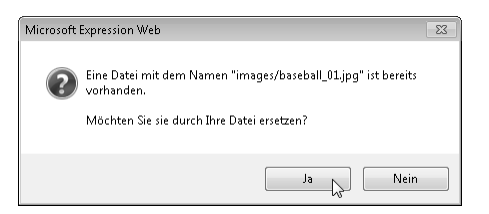

Abbildung 5.23: Bestätigen Sie, dass die verschobene Datei die Datei im Zielordner ersetzen soll

## Ordner löschen

Damit haben Sie im Prinzip fast alles gemacht, um eine flachere Ordnerstruktur innerhalb der Site zu erreichen. Jetzt müssen Sie nur noch die leeren Ordner löschen. Gehen Sie dazu wie folgt vor:

- 1 Markieren Sie alle Ordner, die Sie löschen möchten, bspw. indem Sie bei gedrückter <sup>3</sup>-Taste nacheinander die Ordner anklicken.
- 2 Drücken Sie dann (Entf), um die markierten Ordner zu löschen.
- 3 Expression Web fragt nun nach, ob die Ordner wirklich gelöscht werden sollen. Wenn Sie nicht jeden einzelnen Ordner bestätigen möchten, klicken Sie auf *Ja, alle*.

|                                                                 | Löschen bestätigen                              | F         |  |  |
|-----------------------------------------------------------------|-------------------------------------------------|-----------|--|--|
|                                                                 | Möchten Sie "about" wirklich endqültig löschen? |           |  |  |
|                                                                 | Zu löschende Objekte:                           |           |  |  |
| about calendar contact fag information links news photo gallery |                                                 |           |  |  |
|                                                                 |                                                 |           |  |  |
| I                                                               | Ja, alle<br>Nein<br>lа                          | Ahhrechen |  |  |

Abbildung 5.24: Bestätigen Sie, dass alle markierten Ordner gelöscht werden sollen

## Dateien duplizieren und löschen

Dateien können Sie genauso einfach löschen wie Ordner. Lediglich das Duplizieren von Dateien ist nicht so ganz einfach wie bei anderen Programmen, weil es keine Funktion zum Duplizieren gibt. Um eine Datei zu duplizieren, müssen Sie, wie eben schon gezeigt, die Datei kopieren und in den gleichen Ordner wieder einfügen. Den Dateinamen für das Duplikat generiert Expression Web dann automatisch. Gehen Sie wie folgt vor, um eine Datei zu duplizieren:

- 1 Markieren Sie die Datei in der Ordnerliste.
- 2 Klicken Sie mit der rechten Maustaste auf die Datei und wählen Sie *Einfügen* aus.
- 3 Markieren Sie den Ordner, in dem sich die kopierte Datei befindet und öffnen Sie dessen Kontextmenü.
- 4 Wählen Sie *Einfügen* aus.

211

Wenn Sie das Duplikat dann umbenennen möchten, geht das genauso wie zuvor schon in Abschnitt »Dateien umbenennen und verschieben« beschrieben.

TIPP Duplikate umzubenennen ist vor allem dann sinnvoll, wenn Sie das Duplikat veröffentlichen möchten, denn der von Expression Web generierte Dateiname ist für eine Veröffentlichung im Web nicht tauglich, denn Expression Web hängt an den ursprünglichen Dateinamen das Wort »Kopie« gefolgt von einer fortlaufenden Nummer in Klammern an. Die Klammern sind in Dateinamen für das Internet nicht zulässig.

Falls Sie ein Duplikat nur zur Sicherheit erstellt haben und inzwischen wissen, dass Sie es nicht mehr benötigten, sollten Sie es auch löschen, um sie nicht später unnötig mit der Webseite zu veröffentlichen.

- 1 Klicken Sie die zu löschende Datei in der Ordnerliste an, um sie zu markieren.
- 2 Drücken Sie [Entf].
- 3 Bestätigen Sie das Löschen mit *Ja*.

## Ordner umbenennen

Ordner können Sie auf gleiche Weise umbenennen wie Dateien auch. Dabei spielt es keine Rolle, ob der Ordner leer ist oder Dateien enthält.

- 1 Klicken Sie mit der rechten Maustaste auf den Ordner, den Sie umbenennen möchten.
- 2 Wählen Sie *umbenennen* aus.
- **3** Geben Sie den neuen Dateinamen für den Ordner ein und drücken Sie  $\boxed{\leftarrow}$ .
- 4 Expression Web benennt den Ordner um und aktualisiert automatisch im Hintergrund die Verweise auf den Ordner und die darin enthaltenen Dateien.

#### **Zusammenfassung**

## <span id="page-25-0"></span>Zusammenfassung

Sie haben in diesem Kapitel den Umgang mit Dateien, Ordnern, Unterwebsites und Vorlagen in Grundzügen kennengelernt. Sie wissen nun,

- dass Sie Seiten mit Vorlagen verknüpfen können und diese
- bei Änderung der Vorlage automatisch angepasst werden,
- sie in Dateien, die mit einer Vorlage verknüpft werden, nur innerhalb der bearbeitbaren Bereiche individuelle Inhalte eingeben können
- dass Sie Dateien duplizieren können, indem Sie sie kopieren und einfügen
- Sie haben gelernt, dass Sie über *Site/Neue Website* eine untergeordnete Website erstellen und dabei auch eine Websitevorlage auswählen können
- dass Sie über das Kontextmenü einen Ordner in eine Unterwebsite umwandeln können
- dass Sie eine Vorlagendatei wie jede andere Datei öffnen und bearbeiten können
- dass Sie neue bearbeitbare Bereiche über das Menü *Format/Dynamische Webvorlage* anlegen können

213